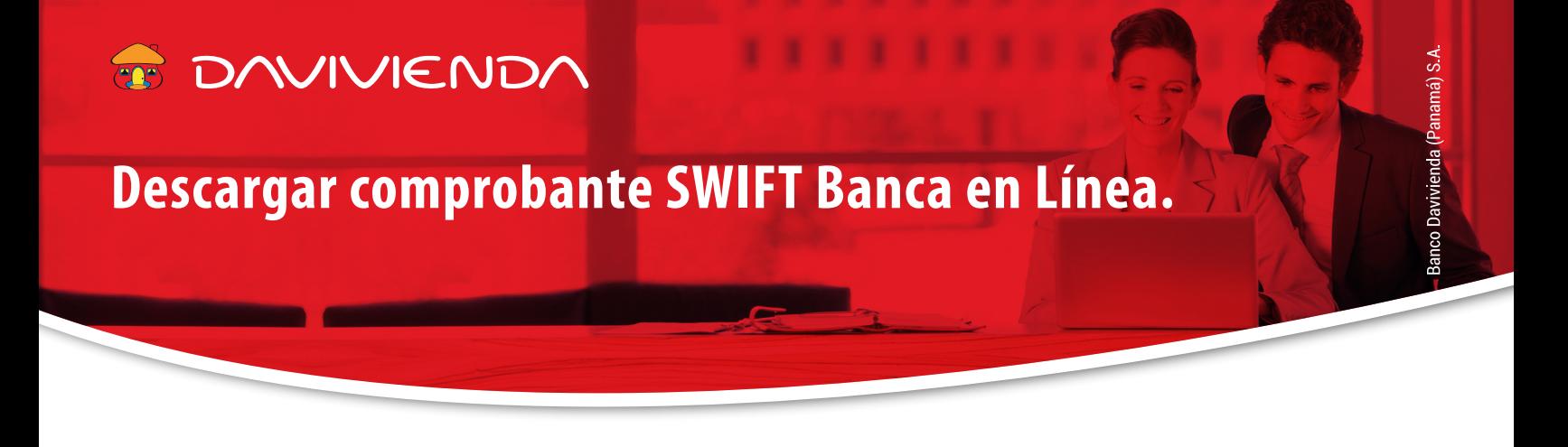

A continuación, detallamos los pasos para que descargue el **comprobante SWIFT de sus transferencias internacionales** realizadas desde la **Banca en Línea.**

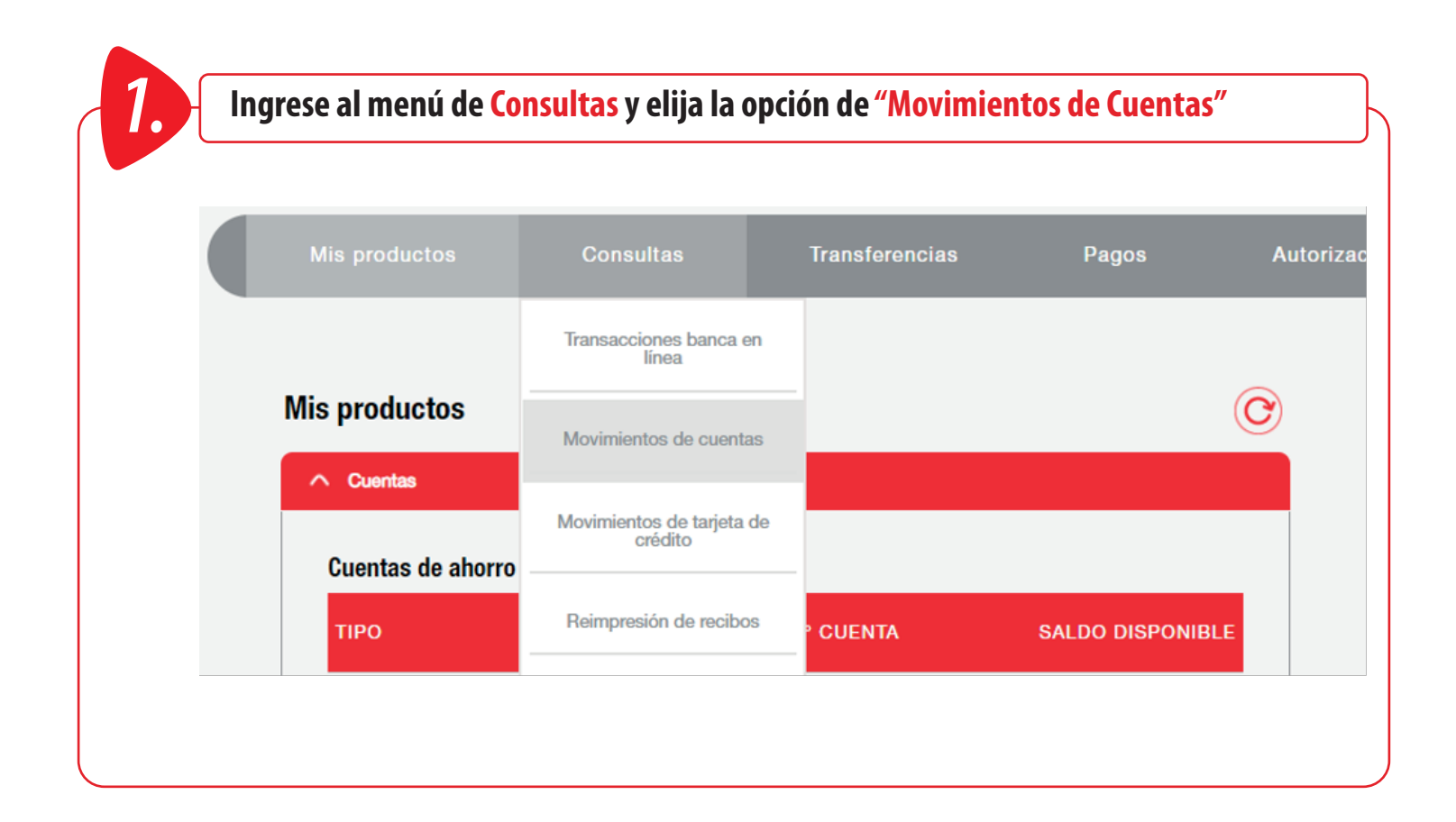

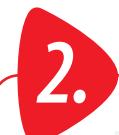

acorde con el detalle de la transferencia realizada, aplique los filtros de búsqueda como la cuenta, el tipo de movimiento, rango de fechas y monto. Luego presione el botón de <mark>Buscar.</mark><br>Notas de superiores de factos y mont **el tipo de movimiento, rango de fechas y monto. Luego presione el botón de Buscar.**

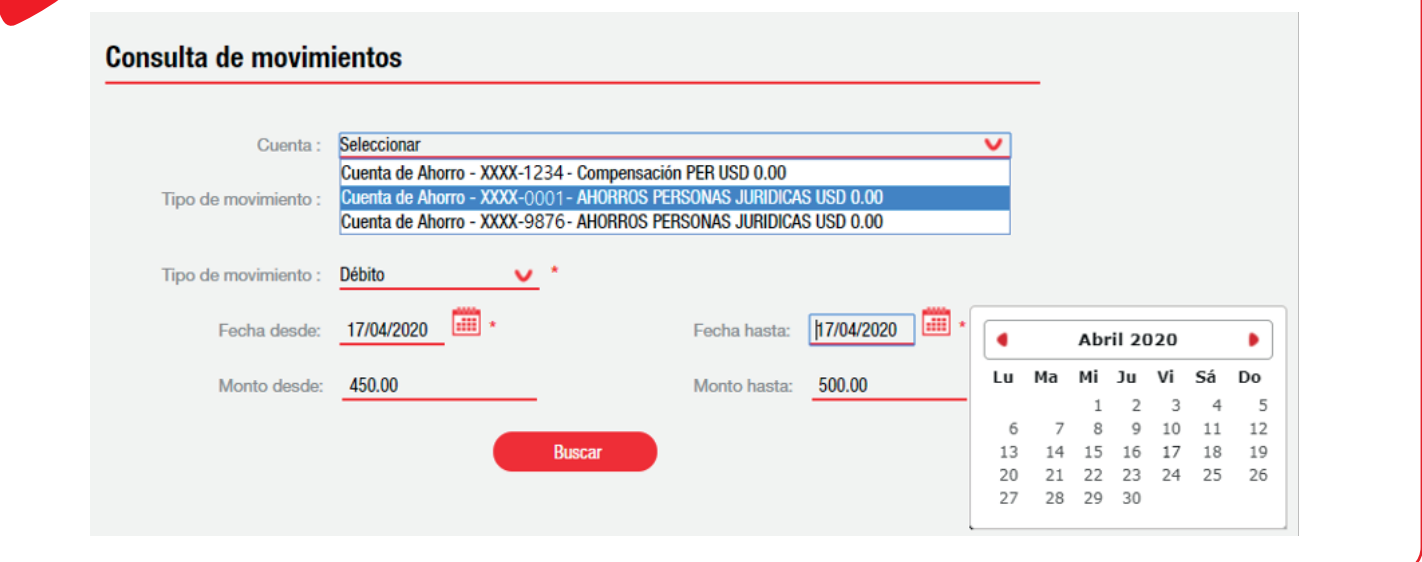

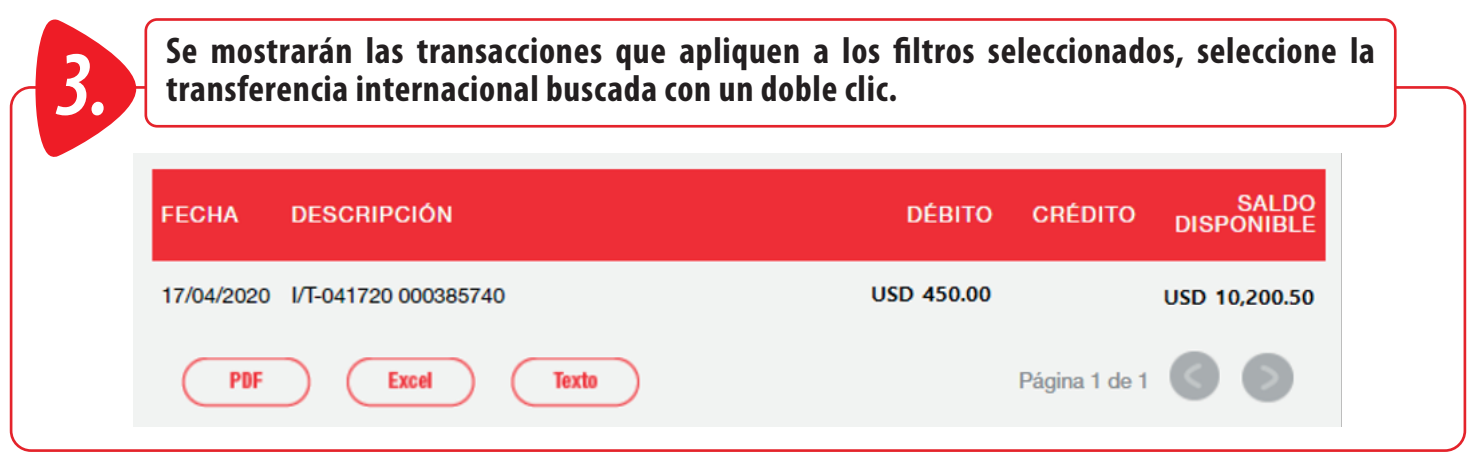

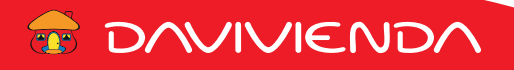

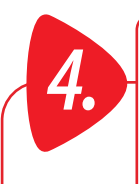

**14. Estable de la transferencia y al final damos clic sobre la opción de Ver comprobante <br>SWIFT, la cual le permitirá descargar dicho comprobante, el cual recién realizada, solo es la<br>confirmación de la solicitud de la tr confirmación de la solicitud de la transferencia, pero una vez procesada cambia al que transacción procesada.**

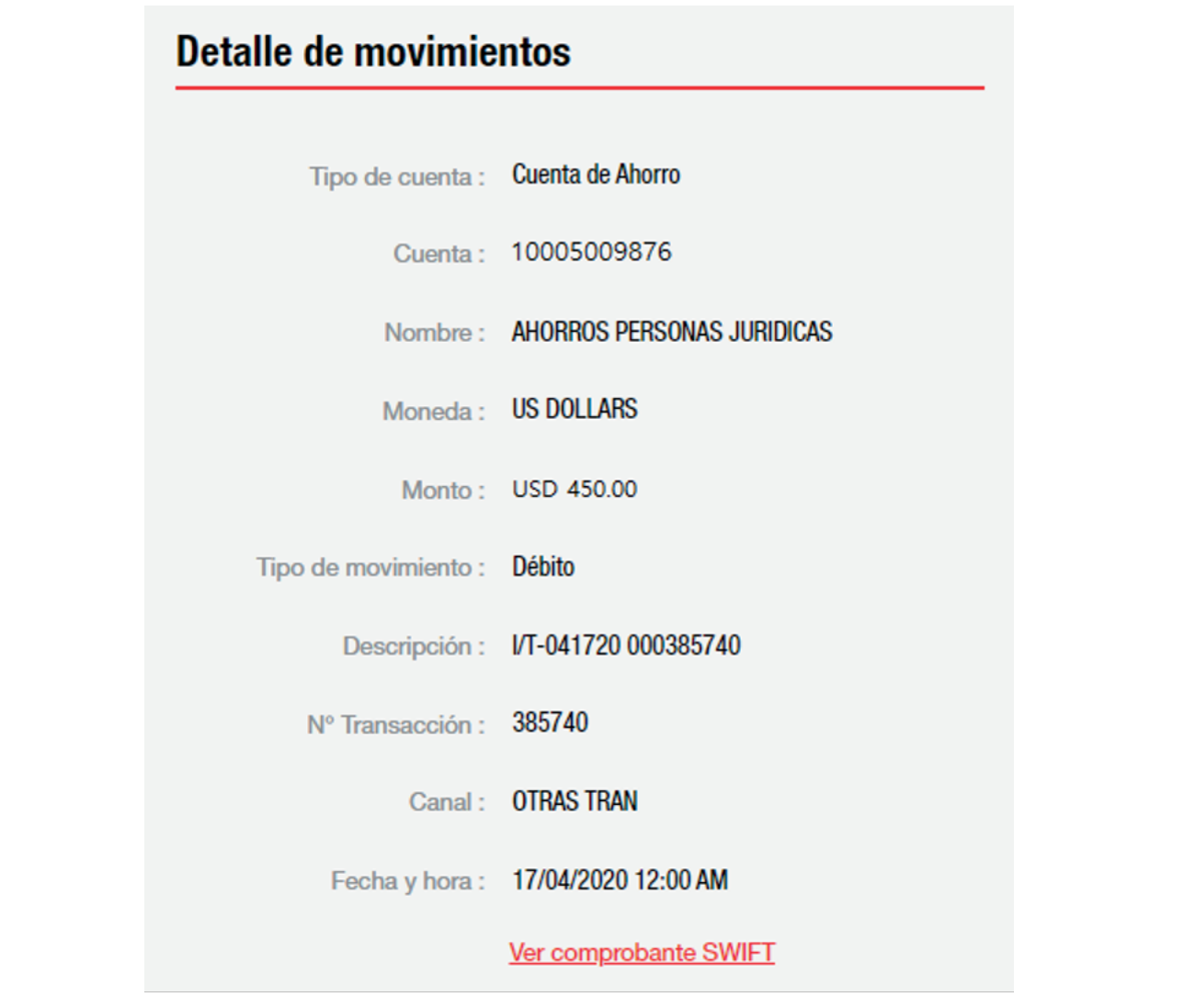

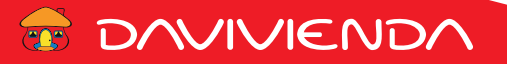

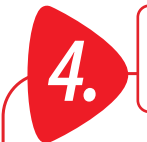

**1. Pode la transacción de la transacción de la transacción de la transacción de la transacción de la transacción de la transacción de la transacción de la transacción de la transacción de la transacción de la transacción ha sido recibida por el banco:**

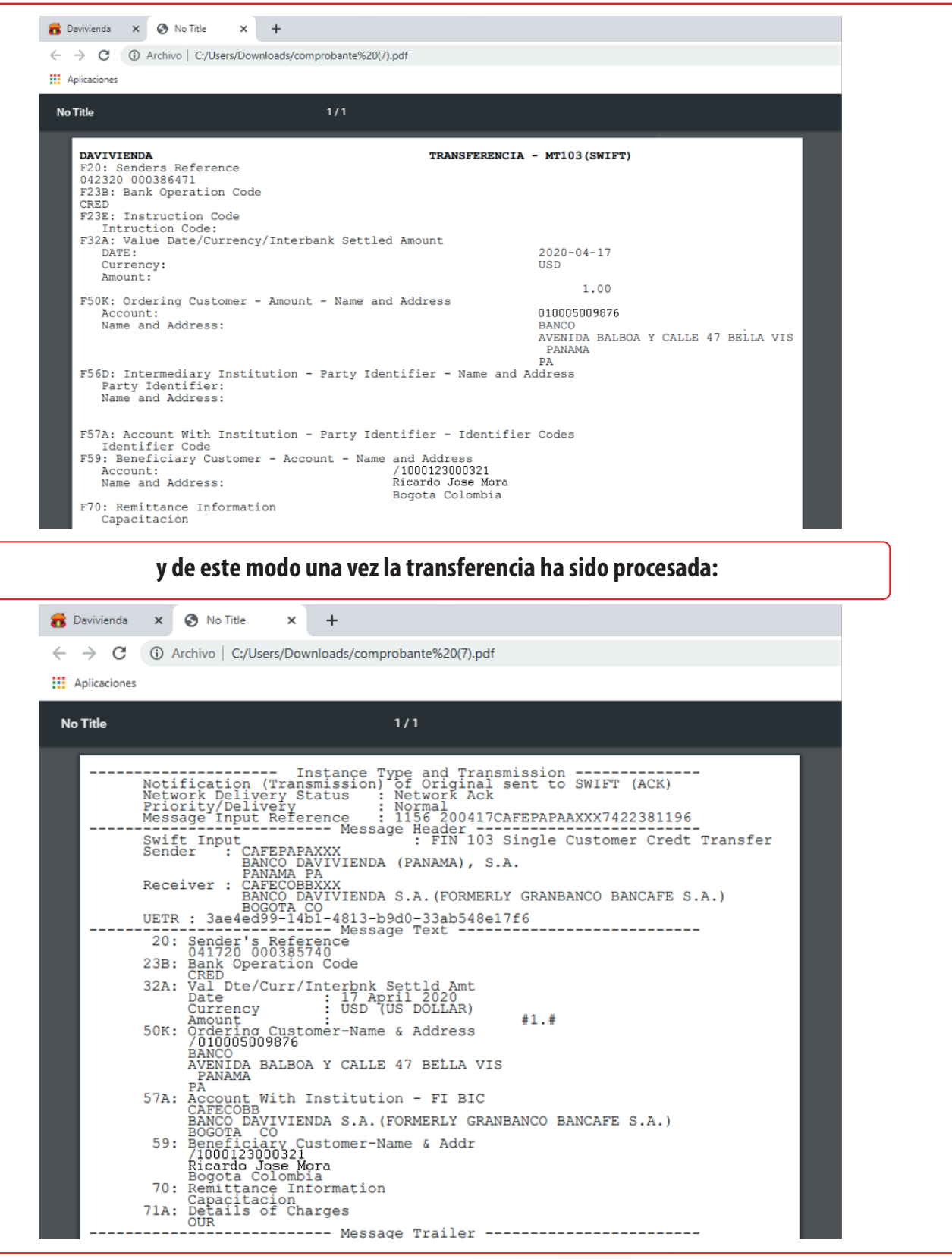

E DAVIVIENDA